## *It is recommended you complete this process from a laptop or desktop computer. Currently the form is unavailable on mobile devices.*

- Log into myWCU with your WCU credentials
- Navigate to the Academic Records tile

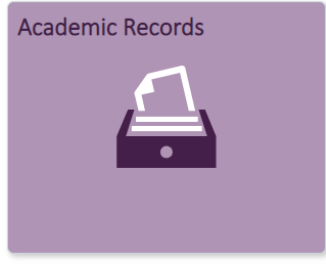

• You will be brought to the academic information page

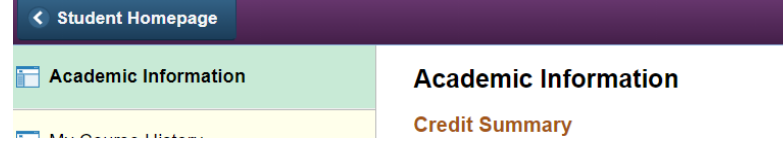

• Navigate to the **Useful Links** section (located at the bottom of the screen)

## **Useful Links**

Self-Service Document Upload Form

• Select the **Self-Service Document Upload Form**

## Self-Service Document Upload Form

You will be brought to the form

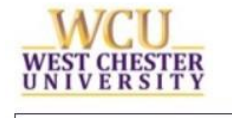

## **Student Self Service Document Upload Form**

• If your WCU ID, first name, last name, and/or email are **not** prepopulated, please do not continue with the form and email [aes-support@wcupa.edu](mailto:OnBaseSupport@wcupa.edu) and reference the Self-Service Upload form

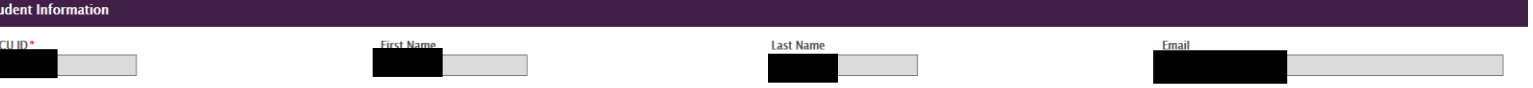

- In the drop-down menu, please select the *College of Health Sciences* for the office you are uploading your documents
- Once you select College of Health Sciences for the office, you will indicate *College of Health Sciences Clearance Documentation* as the type of document you are uploading\*.

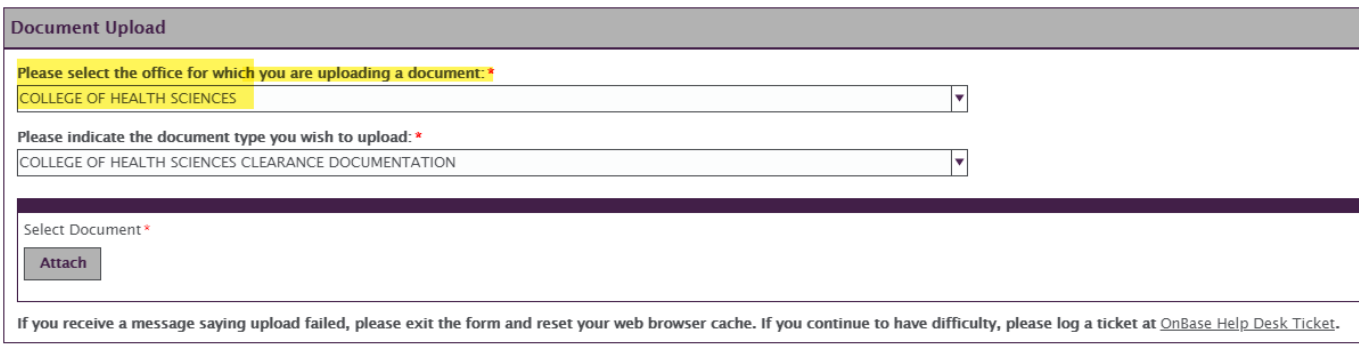

*\*Please note:* students should only upload documents they are required to upload based on the information provided on their placement application (email received from [no-reply@wcupa.edu\)](mailto:no-reply@wcupa.edu). If you have any questions or need clarification on what documents to upload please contact CHS Administrative Assistant of Clinical Experiences, Heather Showers ([hshowers2@wcupa.edu](mailto:Skienle@wcupa.edu)) for further assistance.

Each document MUST be attached/uploaded individually, so you may need to repeat this process multiple times depending on the number of documents you need to submit.

• Attach your document using the **ATTACH** button and select document from your device

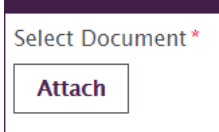

*Please note, if you get notification that the upload failed, you may need to reset your browser cache and come back to the form. Most browsers allow for a ctrl-F5 refresh.*

**Upload** 

• Press **UPLOAD REMINDER:** Students will need to upload all documents *individually.* DO NOT upload all documents in one single file.

• You will know your form was submitted when you are redirected to the page below **Document Upload Successful** 

Please click the "Home" button on the myWCU bar to return to the student portal.

• If you have any questions, or experience any issues, please email aes-support[@wcupa.edu](mailto:OnBaseSupport@wcupa.edu)